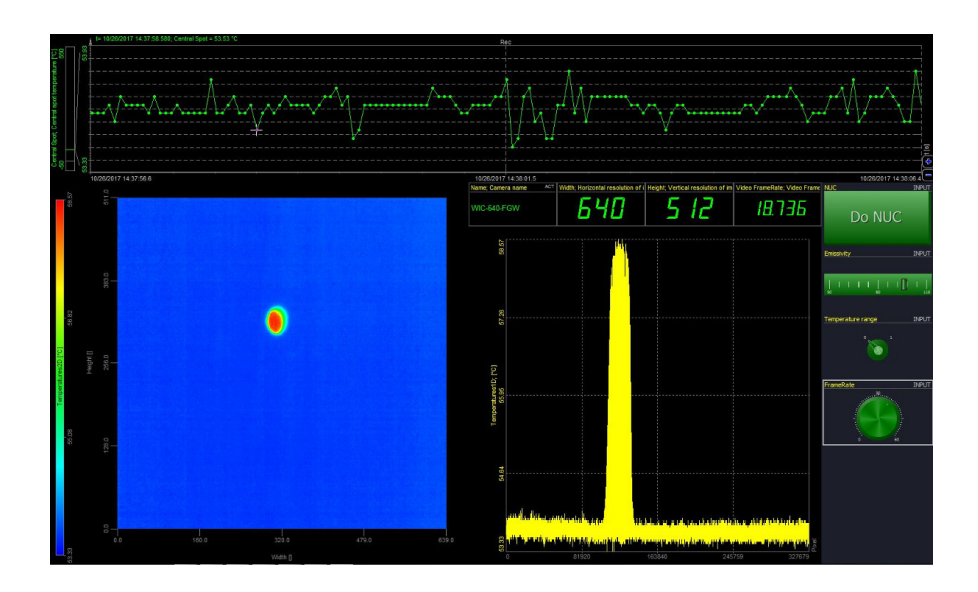

# **WORKSWELL** THERMOCONNECTOR

## USER MANUAL

**SW Version:** 1.0.10.44

**Release date:** 26th October, 2017

**Revision :** 1.1 EN

## 1 Introduction

#### **1.1 Legal Disclaimer**

All products (software, hardware or firmware) manufactured by Workswell s.r.o. are warranted against defective materials and workmanship for a period of twelve (12) months, provided such products have been under normal storage and use in accordance with herein instructions.

The warranty extends only to the original purchaser and is not transferable. It is not applicable to any product which has been subjected to misuse, neglect, accident or abnormal conditions of operation.

In the case of a defect in a product covered by this warranty the product must not be further used in order to prevent additional damage. The purchaser shall promptly report any defect to Workswell s.r.o. or its authorized distributor or this warranty will not apply.

Workswell s.r.o. will, at its option, repair or replace any such defective product free of charge if, upon inspection, it proves to be defective in material or workmanship and provided that it is returned to Workswell within the said twelve-month period.

Nobody but Workswell s.r.o. is allowed to open or modify such product.

Workswell s.r.o. has no other obligation or liability for defects than those set forth above. No other warranty is expressed or implied. Workswell s.r.o. shall not be liable for any direct, indirect, special, incidental or consequential loss or damage, whether based on contract, tort or any other legal theory.

#### **1.2 Copyright**

© Workswell s.r.o. All rights reserved worldwide. No parts of the software including source code may be reproduced, transmitted, transcribed or translated into any language or computer language in any form or by any means, electronic, magnetic, optical, manual or otherwise, without the prior written permission of Workswell s.r.o.

Names and marks appearing on the products herein are either registered trademarks or trademarks of Workswell s.r.o. All other trademarks, trade names or company names referenced herein are used for identification only and are the property of their respective owners.

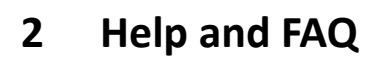

#### **2.1 General Instructions**

While looking for a solution of any technical problem we recommend following these steps:

- try to find an answer by searching this User Manual
- contact your dealer
- search Workswell s.r.o. website at https://workswell.eu/ThermoConnector/
- send an email to support@workswell.eu

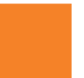

## **3 User InformaƟon**

#### **3.1 Typographic Conventions**

Following typographic conventions are used in this User Manual:

- UPPER CASE is used for the names of keys, buttons and menu items
- COURIER is used for filenames and paths
- **Italic** is used for important information and document names
- **bold** is used for the links to other sections, for function names or internet sites

#### **3.2 Help and Community Forum**

For technical questions that were not answered in this User Manual feel free to contact your dealer or visit the product website at https://workswell.eu/ThermoConnector/. Try to find an answer by searching the Community Forum and if there is not such answer please send an email on support@workswell.eu.

#### **3.3 Updates**

The primary aim of Workswell s.r.o. company is to supply their products in a way to meet the current needs of its users and at the same time to remove all the weaknesses that were found in their use as soon as possible. For this reason, Workswell s.r.o. regularly releases updates for all their products.

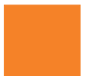

## **4 Revision History**

#### **1.0.05.39**

**Initial Release** 

#### **1.0.10.44**

**Current version** 

## **5 General system requirements**

The ThermoConnector plugin is compatible with the OS Windows 7 and newer.

#### **5.1 Minimal requirements**

| <b>Parameter</b>  | <b>Value</b>               |
|-------------------|----------------------------|
| Processor         | Intel Core i3 (or similar) |
| <b>RAM</b> memory | 1GB                        |
| HDD               | 100MB available space      |
| NIC.              | 1000 Mb/s                  |

Table 5.1 – Minimal requirements

#### **5.2 Recomended requirements**

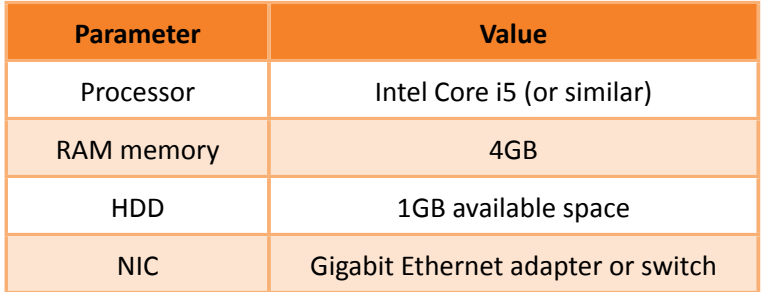

Table 5.2 – Recomended requirements

## **6 Installing ThermoConnector Plugin**

The FireSafety installers and updates are available at the web page https://workswell.eu/ThermoConnector/. We will inform our customers about new software releases whenever available.

#### **6.1** Software install

To get your copy go to the page above and download this installer file.

After the download is finished proceed to the folder where your file was stored and run the installer. Follow the instructions of the thermoConnector setup program and at the end, if asked, reboot the computer. The setup will create all necessary folders and files without any special user interaction.

#### **6.2** Software update

To get the update go to the same page as mentioned above and download the installer. Once you have obtained the update installation file, close the application and reinstall current version. The update process is the same as in the installation.

7

## **7** Activation

When you run the program for the very first time, the Authentication window is the first thing to deal with. The Authentication window provides you three options: If you don't have a serial number and want to evaluate the software for a limited period of 15 days, choose Request trial version. If you have license to full version you should have obtained software serial number. If you have valid, not yet activated serial number, click the Proceed, I have a serial number option. Third final option is Per-Camera license, which grants you access to all functions of the plugin, when working with specific camera. Activation process of all the options is described below in more detail.

#### **7.1 Trial version**

When requesting a trial version of Workswell ThermoConnector, all you have to do is enter your (valid) email address. In a matter of seconds, you will receive an email with activation link leading to Workswell Activation Server, where we would be glad if you took a moment to fill in a brief info about yourself and helped us to improve the software to better suit the needs of our customers. After you'll express consent with the Licensing terms and agree to the above terms, click Activate and you will be given a unique trial serial number, valid for 15 days. Copy the number. Then return to the program and click Insert serial number. Further steps are the same as if you had a licensed copy of Workswell ThermoConnector, and are described in next section.

#### **7.2 Full version**

If you have a full version of the program (or you already have activated trial serial number), start the activation process by clicking on Proceed, I have a serial number button. On the next screen, enter your serial number provided by your sales partner or by Workswell and fill in a valid email address of yours. Click the Authenticate button. Next steps apply for full versions only The Authentication window is now indicating that your serial number is not yet activated. Never mind, everything has been taken care of. By clicking Authenticate on the previous screen, you've send an activation request to Workswell Activation Server and as a response, you will receive email with activation link. Click it and fill in a brief info about yourself. After you'll express consent with the Licensing terms and conditions by checking the I agree to the above terms, click Activate and return to the program. Click Authenticate and then Run! and you are free to use Workswell ThermoConnector.

#### **7.3 Per-camera version**

If you have Per-Camera license file start the activation process by clicking on the Per-camera activation button in the Authentication window. New window for adding Per-Camera licences will appear (show below). Click on the Add licenses button and select all the available Per-Camera licences you have. After the licenses are added click Proceed and the Succesful activation window should appear like in the case of full version activation.

## **8 ThermoConnector**

After successful installation and Activation described in previous sections, there are few steps to do before you can start using the Plugin in DeweSoft software. Those steps are described below as well the overview of the functionality.

#### **8.1 Service ApplicaƟon**

The service application serves for the registration of the plugin into the DeweSoft software and also for the test of the connection for the camera.

You can start this application either directly from installation folder od in the Start under the ThermoConnector folder.

Please be aware to start the application in the administrator mode, if not the application will switch into it itself with your permission.

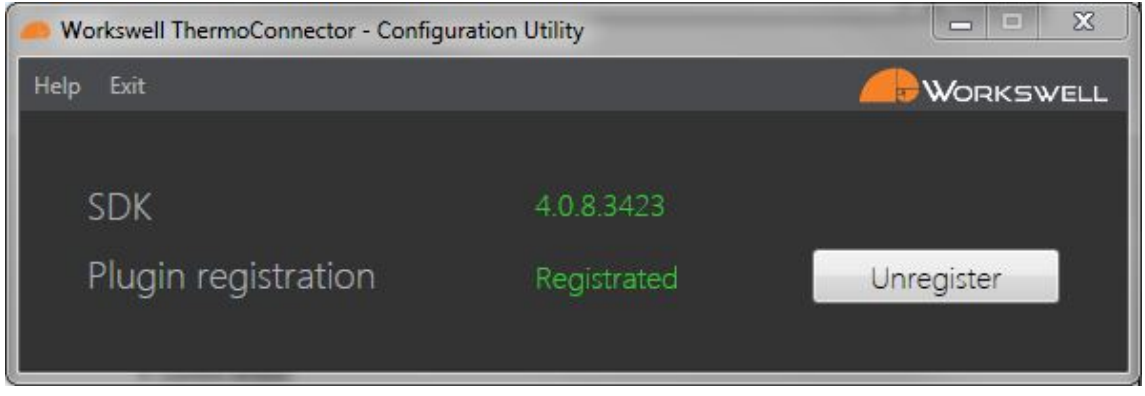

Figure  $8.1$  – Configuration utility

After the start of the service application you could see the window as on the picture. Under the Help tab in the above part of the window you are able to test the plugin, display this manual, check for the updates or display About information about this software. There is also possibility to deactivate the licence.

The most important part is plugin registration, if you don't have the plugin registered you will not be able to add it in the DeweSoft software. The registration is invoked by clicking on button register until the green text Registratedöccurs in the window as in the above picture.

Please be aware that for the registration are the administrator privileges necessary and the DeweSoft software has to be closed.

#### **8.2** Dewesoft Plugin

After correct plugin registration, you have to enable it first (Settings – Extension – Click plus – Manage extensions).

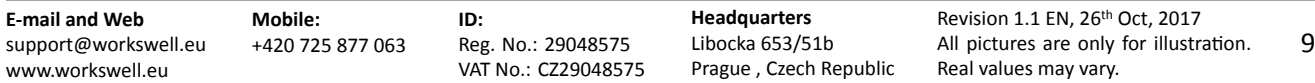

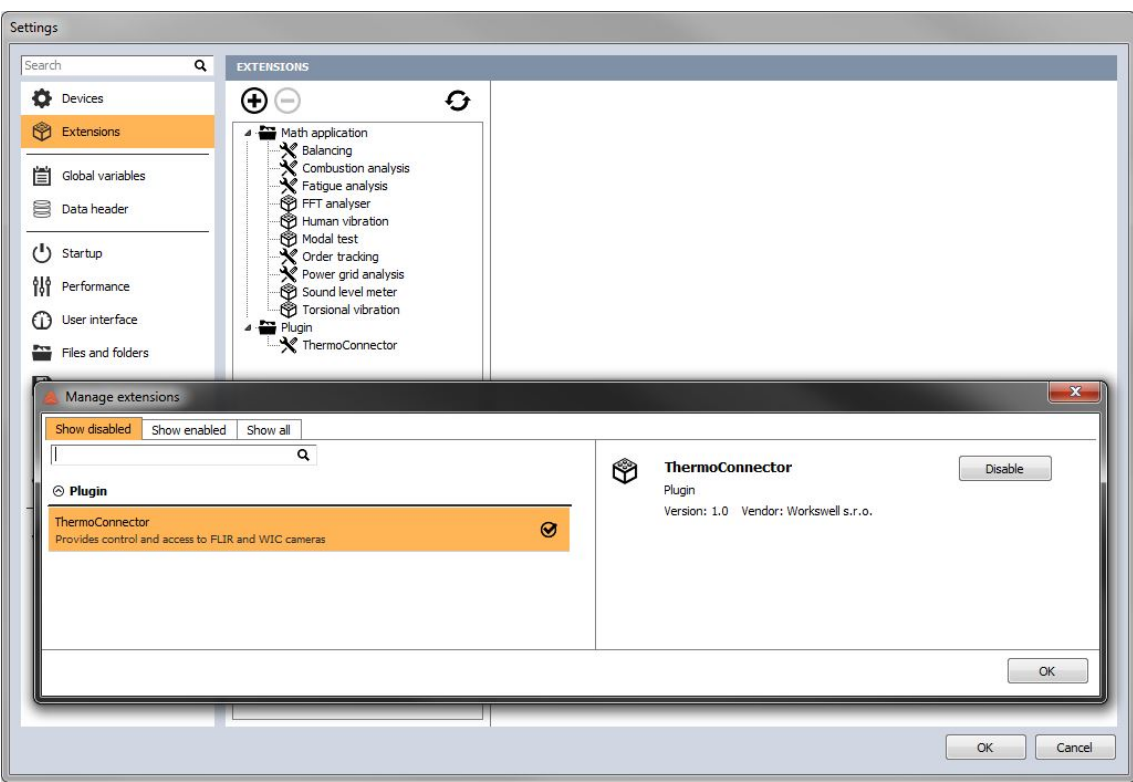

Figure 8.2 – Plugin enable

Now, you finally see the ThermoConnector icon in Channel setup tab, so click on it and then click Configure button below.

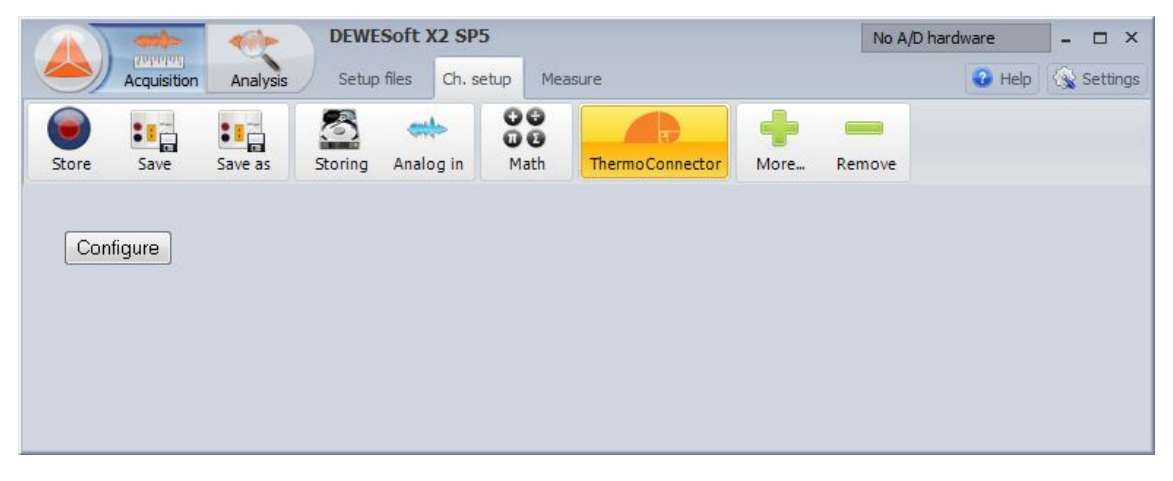

Figure 8.3 – ThermoConnector plugin

The camera's configuration window will appear.

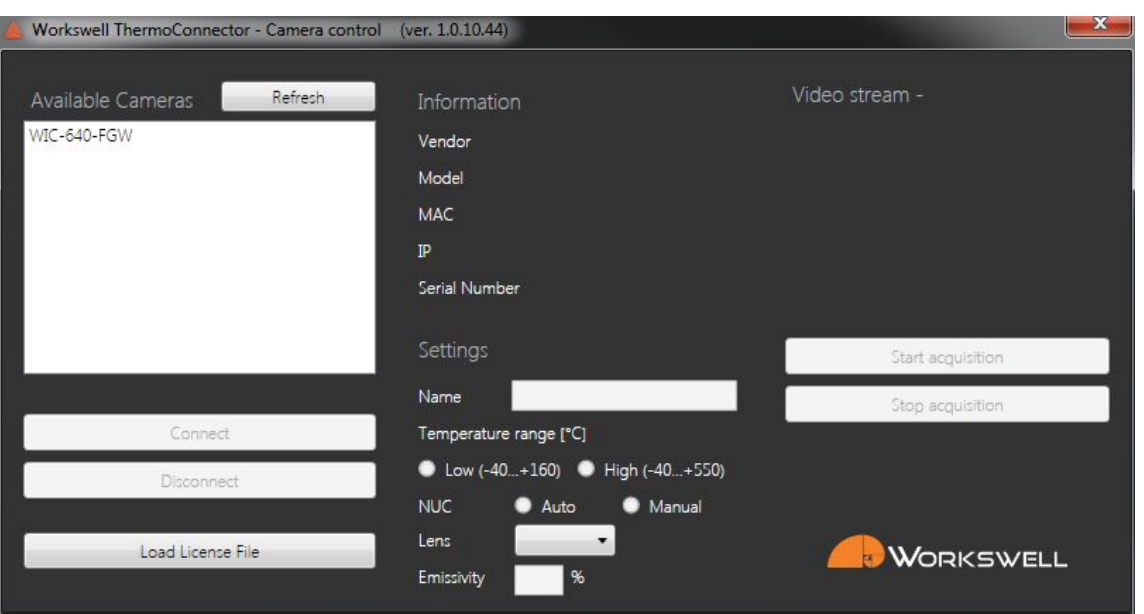

Figure 8.4 – Camera Configuration window - No camera connected

When the cameras are correctly connected, you can click Refresh and your cameras will be shown in Available Cameras list. You can select it and click Connect. Camera will be connected and the channels will be mounted as well. Now, you can use it in the measure.

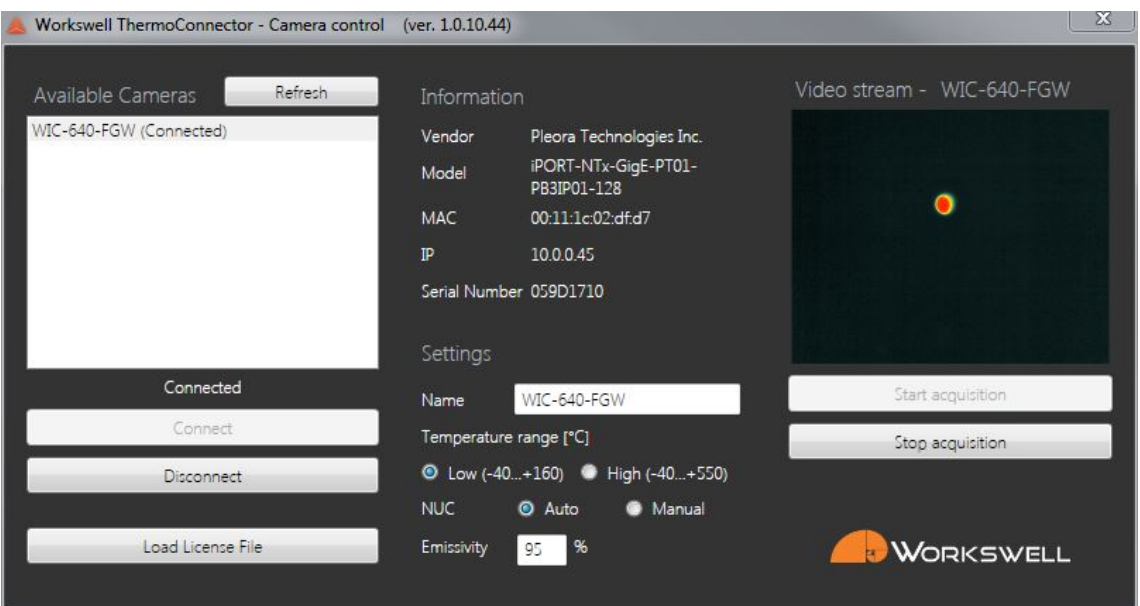

Figure 8.5 – Connected camera

In the configuration window you can see basic information about the camera such as Vendor, Model, MAC and IP address and serial number. Also you are able to set basic parameters of the camera as:

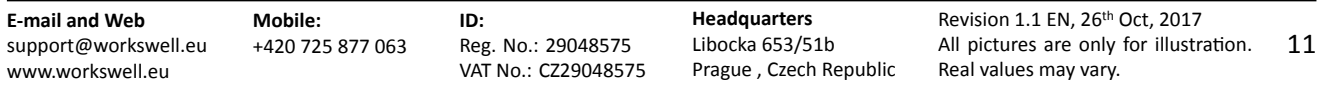

- *Name* Used as camera's channel group root name
- *Emissivity* see camera user manual for correct range.

Also you are able to test your camera and show live video stream by clicking Start acquisition (Camera has to be connected). Has no impact on measuring.

#### **8.2.1 Channels**

You are able in the DeweSoft software to set and display various parameters of camera by connecting their channels through DeweSoft measurement objects. The channels are following

#### **8.2.1.1 Control channels**

Serves for setting the parameters

- *Temperature range* Could be controlled by switch user control, switches the temperature range of camera.
- **NUC** Does the Non Uniformity Correction
- *Emissivity* Changes object emissivity and calculated temperatures as well.
- *FrameRate* Changes thermal stream FPS.

#### **8.2.1.2 Data channels**

The data for camera are provided through this channels to be visualized

- *Temperatures1D* One dimensional temperature array
- *Central Spot* Central spot temperature
- *Temperatures2D* Two dimensional temperature array Width \* Height
- *Video FrameRate* Framerate of the video stream

#### **8.2.1.3 Parameter channels**

This channels displays parameters of the camera

- *Manufacturer* Camera vendor name
- *Model* Camera model name
- **Width Horizontal resolution**
- **Height** Vertical resolution
- *Name* Camera "Nickname".

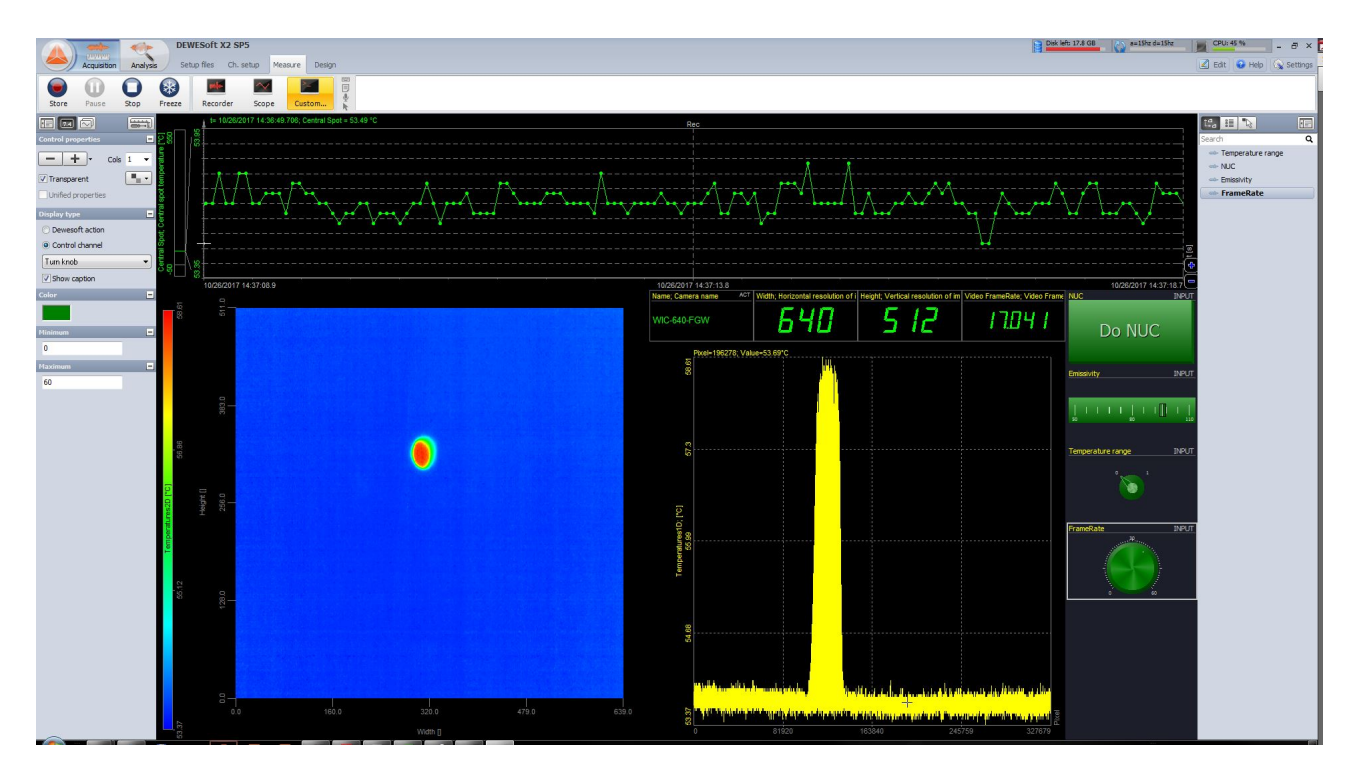

Figure 8.6 – Measurement setup example

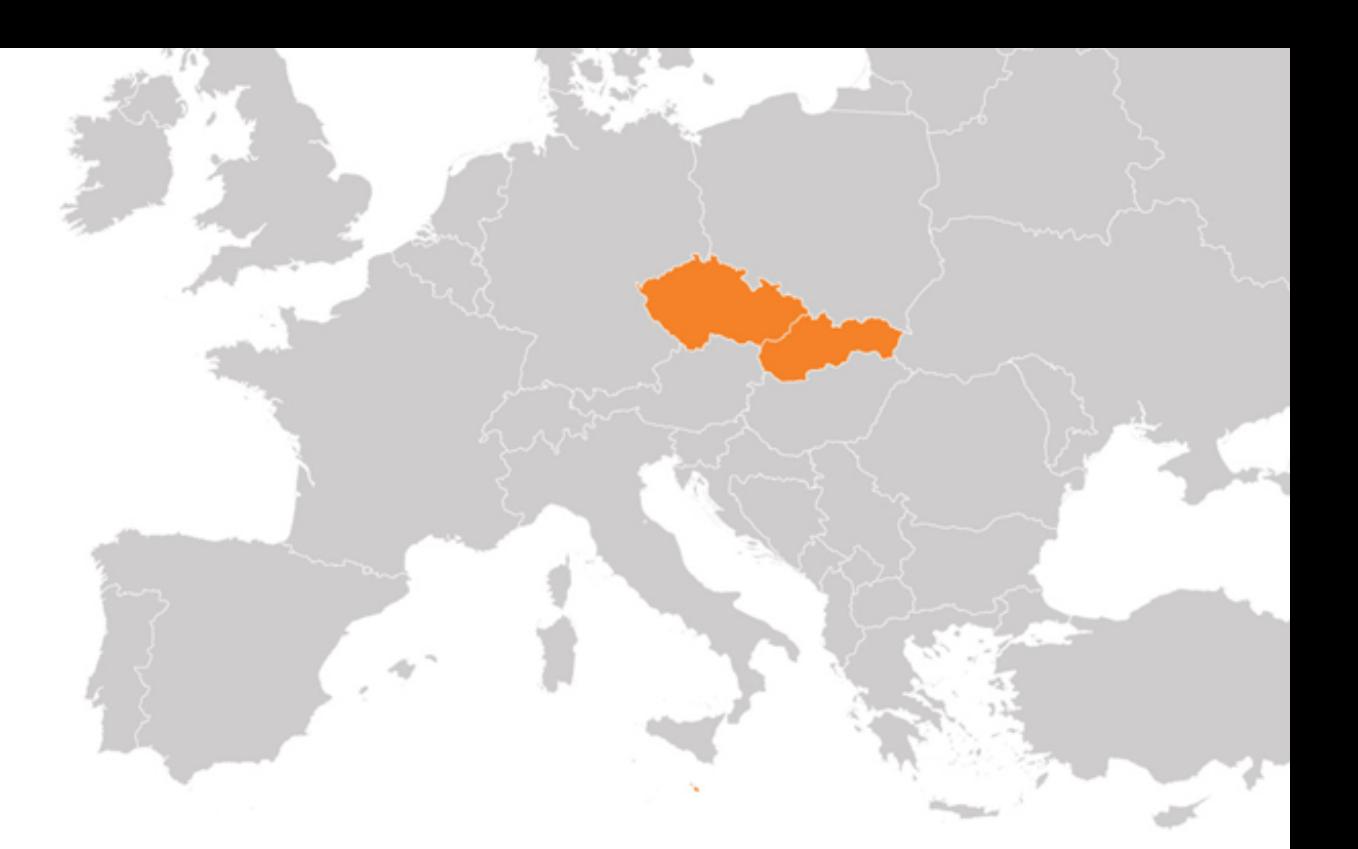

## **Contacts**

## **Sales Department**

Adam Švestka, MSc., MBA **Mobile:** +420 725 955 464 **E-mail:** adam.svestka@workswell.cz

**Company contact details Mobile:** +420 725 877 063 **E-mail:** info@workswell.eu

Web: https://workswell.eu/ThermoConnector/

### **Headquarters**

Libocka 653/51b 160 00, Prague 6 Czech Republic

#### **Branches**

Meziricska 100 756 61, Roznov p. R. Czech Republic

Univerzitni 1 010 08, Zilina Slovak Republic